## 学校管理员后台操作指南

#### 目录

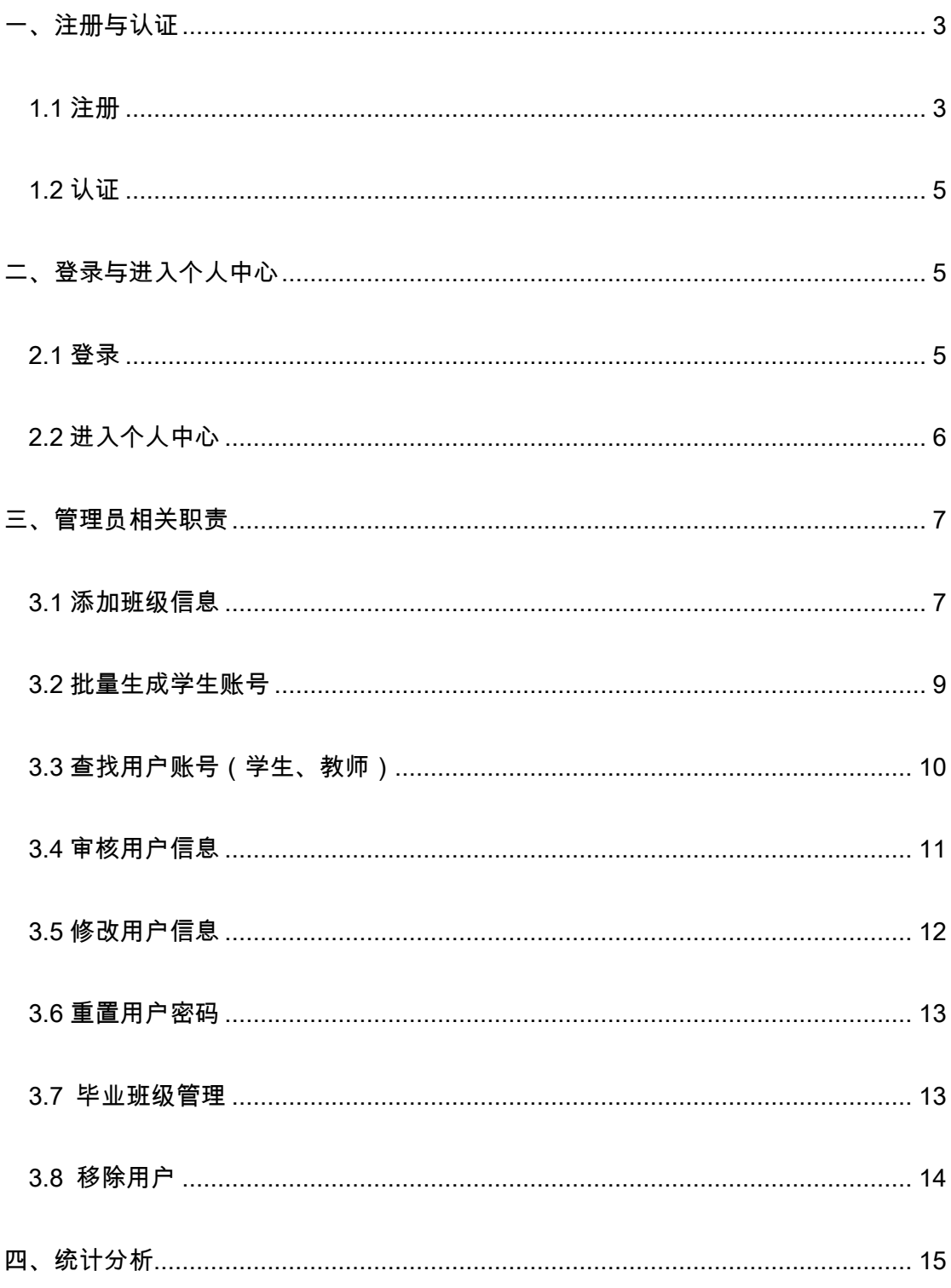

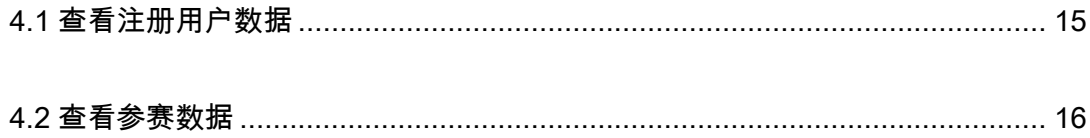

## <span id="page-2-0"></span>一、注册与认证

#### <span id="page-2-1"></span>1.1 注册

首先,打开浏览器,在地址栏中输入网址: http://qspfw.moe.gov.cn/, 进入教育部 全国青少年普法网首页,点击页面右上方的【注册】按钮,进入"注册"页面。

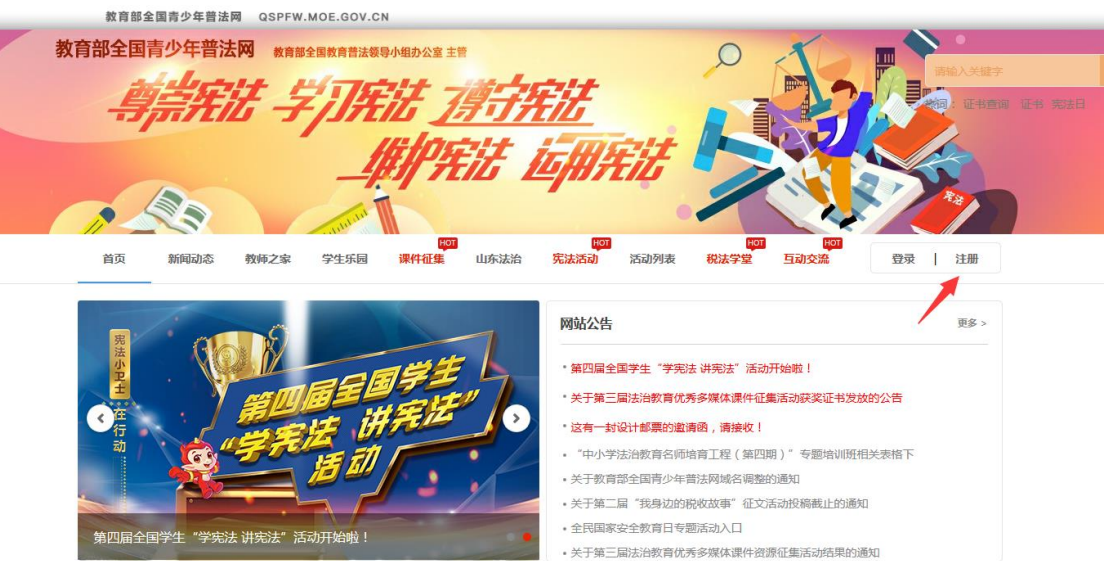

在注册页面,选择"学校管理员"按钮,进入学校管理员页面。

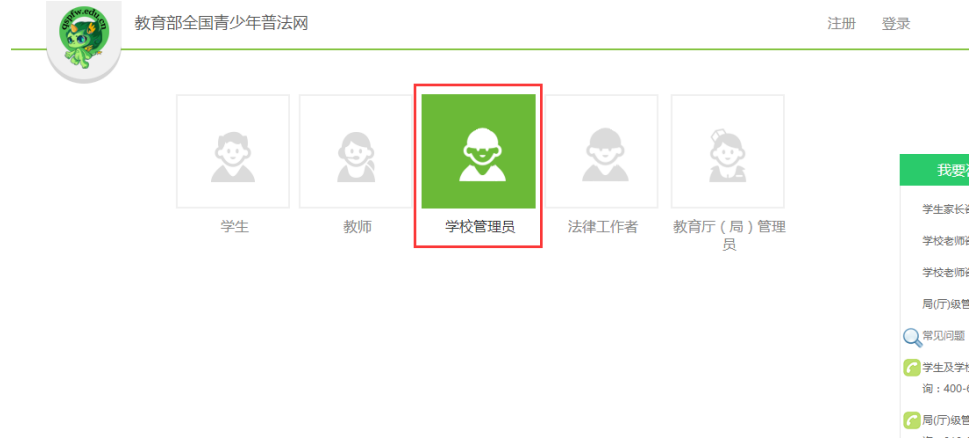

仔细阅读提示内容后,按照提示填写管理员注册信息。

注意:

(1)在上传盖章材料前,需要先下载证明材料模板,完善好信息并盖好学校公章后, 点击【上传盖章材料图片】上传材料图片。

(2)在上传盖章材料时,如材料为 2 页,拍照时请将 2 页材料放到一起,拍成一张

照片上传,否则将无法看到第 2 页材料, 申请将会被退回。

(3)当没有找到您所属学校的相关信息时,您可以点击学校管理员页面上的【申请 学校】按钮,添加学校信息,添加成功后无需等待审核,按照注册步骤正常完成注册即 可。

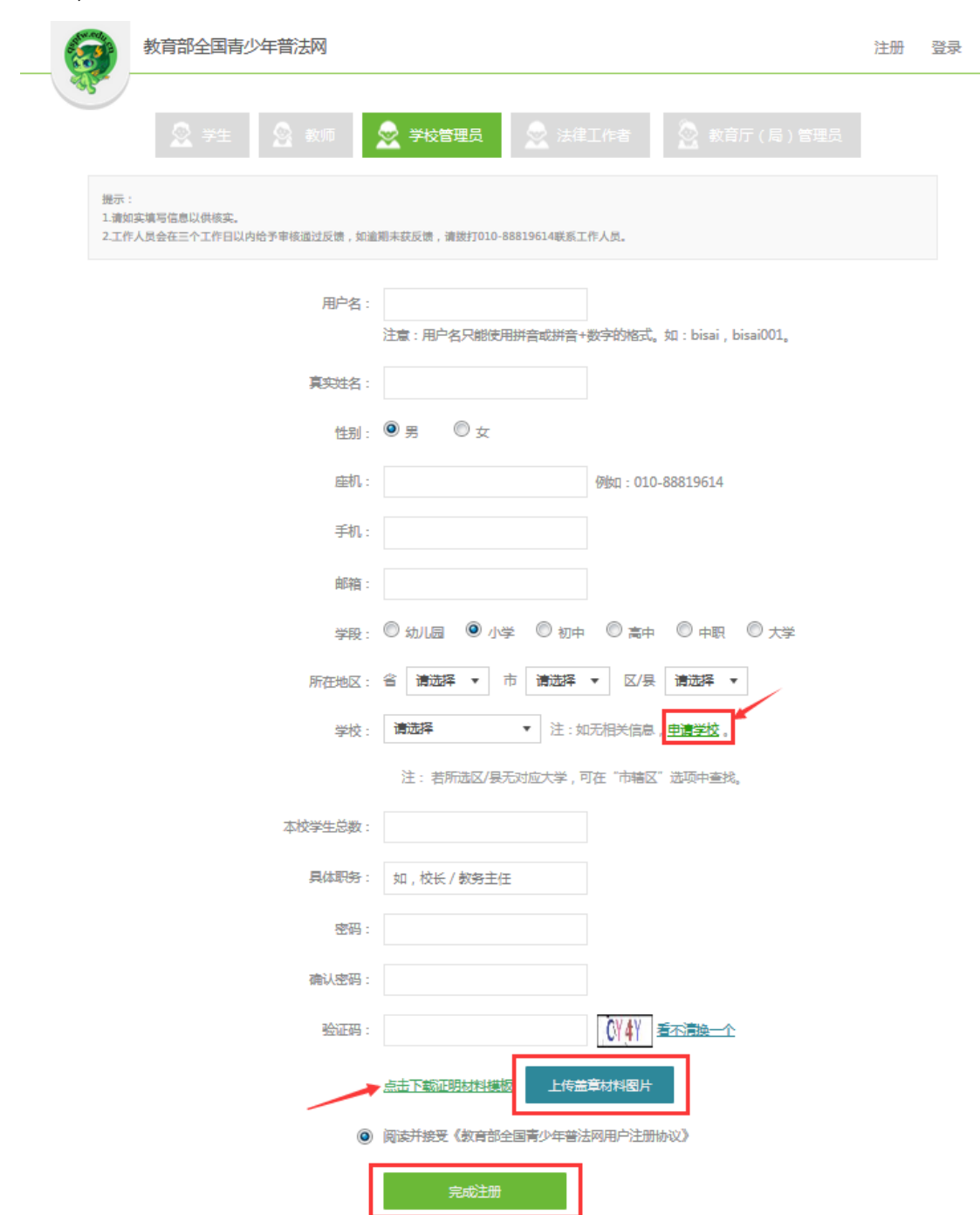

管理员填写完注册信息后,点击【完成注册】按钮,即可完成注册。

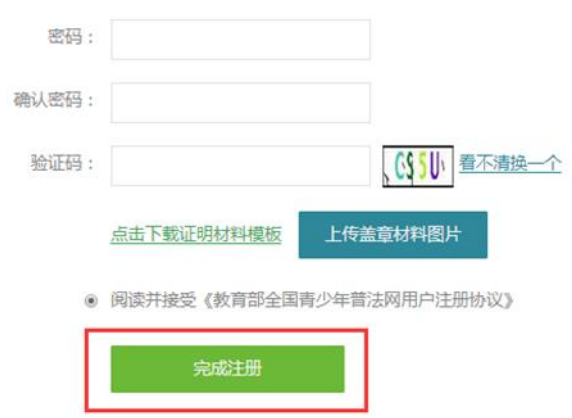

#### <span id="page-4-0"></span>1.2 认证

普法网的工作人员会在完成注册后的三个工作日内进行审核,可登录账号并前往个人中 心查看账号状态,当账号状态显示为"已认证"时,表示已经认证成功。

# <span id="page-4-1"></span>二、登录与进入个人中心

#### <span id="page-4-2"></span>2.1 登录

在教育部全国青少年普法网首页(http://qspfw.moe.gov.cn/),点击页面右上方的"登 录"按钮进入"登录"页面。

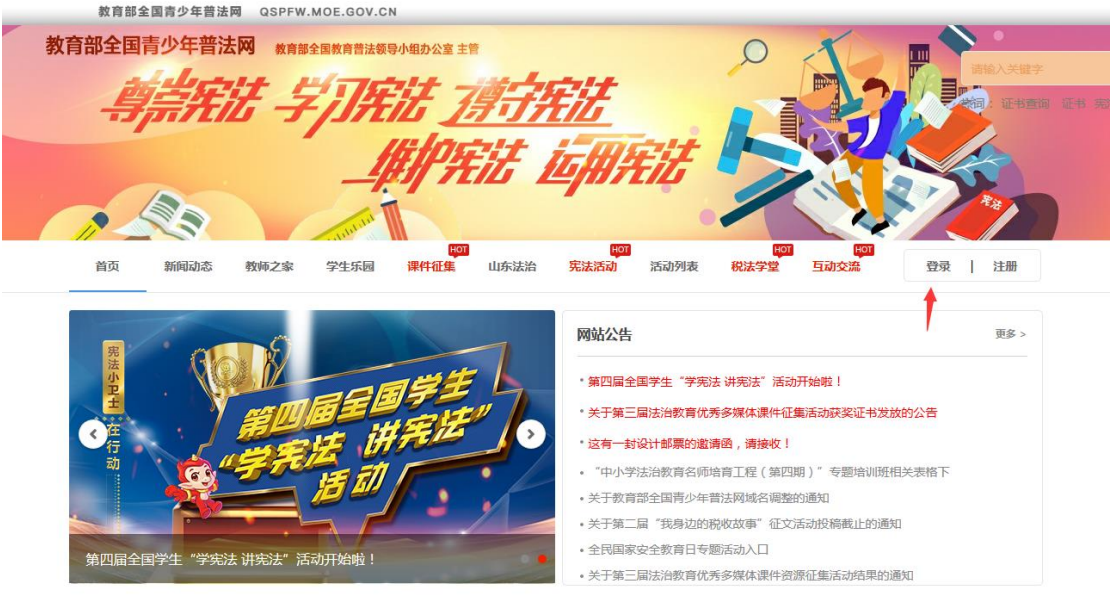

5 / 18

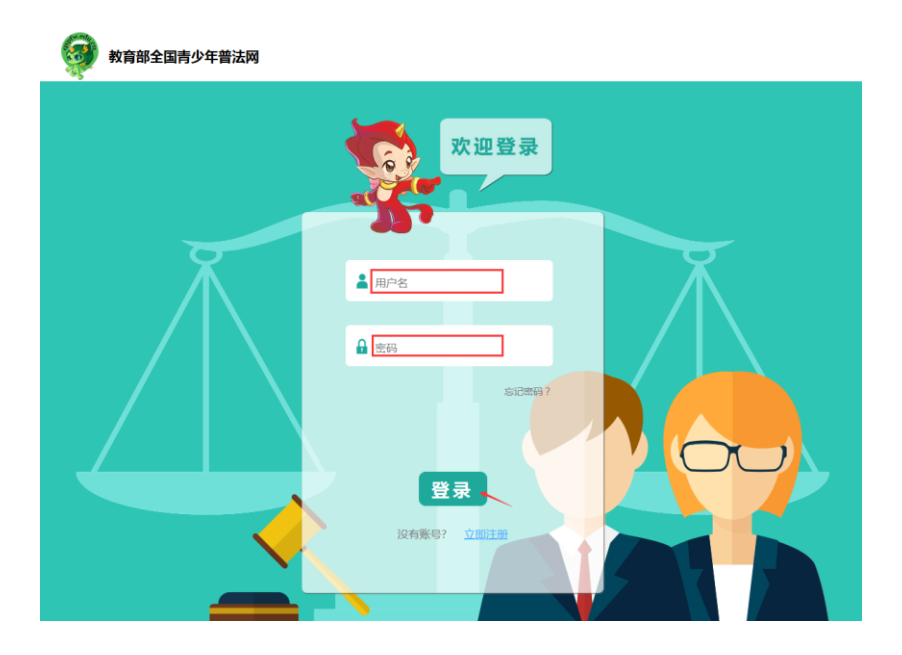

在登录页面,根据提示输入管理员的用户名和密码,点击"登录"按钮进行登录。

### <span id="page-5-0"></span>2.2 进入个人中心

管理员登录后,点击教育部全国青少年普法网首页(http://qspfw.moe.gov.cn/)右上角

的【个人中心】,即可进入个人中心页面。

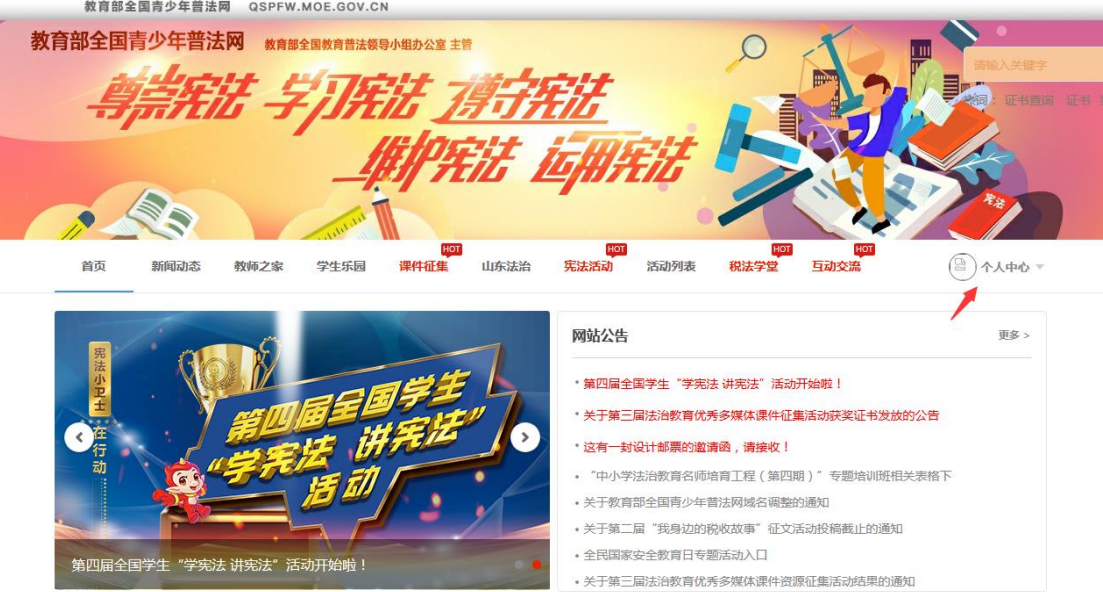

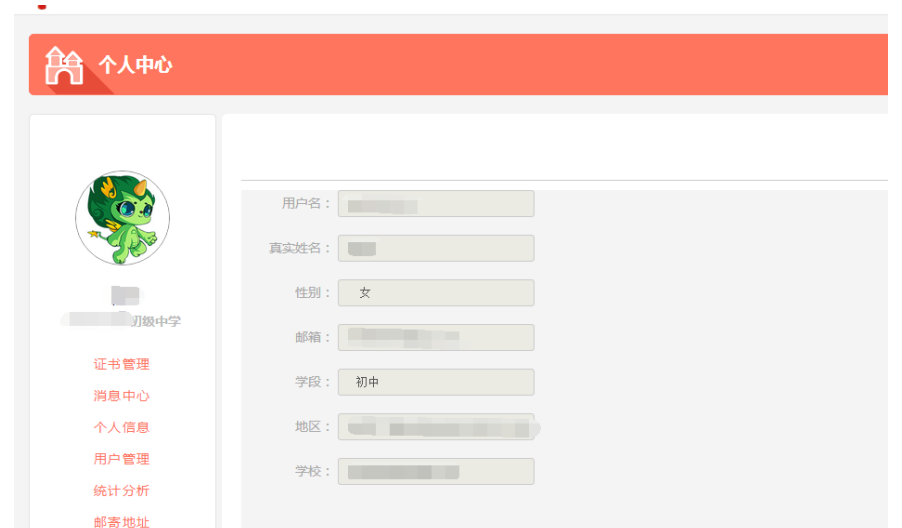

## <span id="page-6-0"></span>三、管理员相关职责

#### <span id="page-6-1"></span>3.1 添加班级信息

在"个人中心"页面,点击左侧工能栏中的"用户管理"菜单,进入用户管理页面,并 且点击【班级管理】按钮。

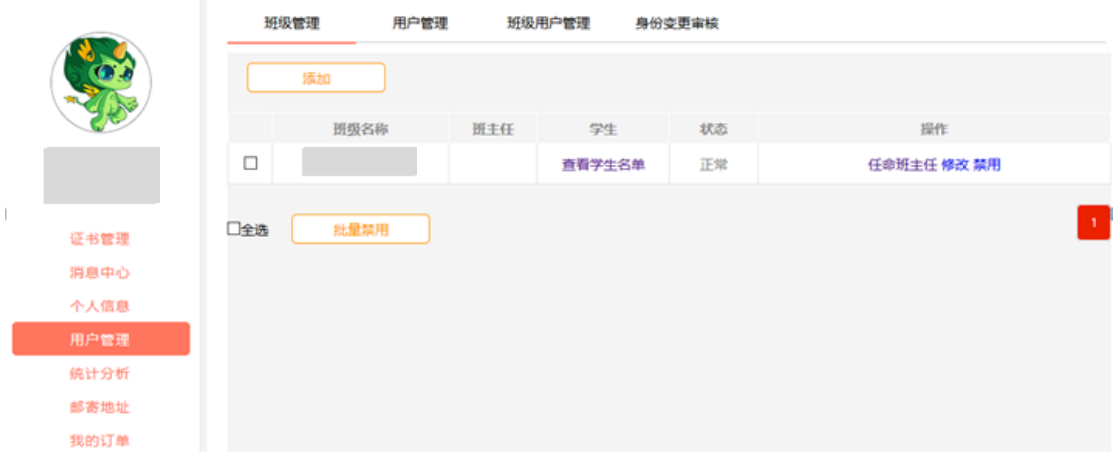

点击【添加】按钮,管理员根据页面提示完善班级信息,点击【确定】按钮完成班级创 建。

说明:(1) 所属年份为学生的入学年份。

(2)班级名称不要重复,同时建议按照单个班级进行创建。

(3)班主任为选填,不填写也可添加班级信息。

# 如何添加班主任:教师自行注册教师账号——账号注册成功后前往个人中心完善学校信息 ——学校管理员在"个人中心——用户管理——班级用户管理"审核账号——审核通过后, 学校管理员在添加班级页面选择教师即可。

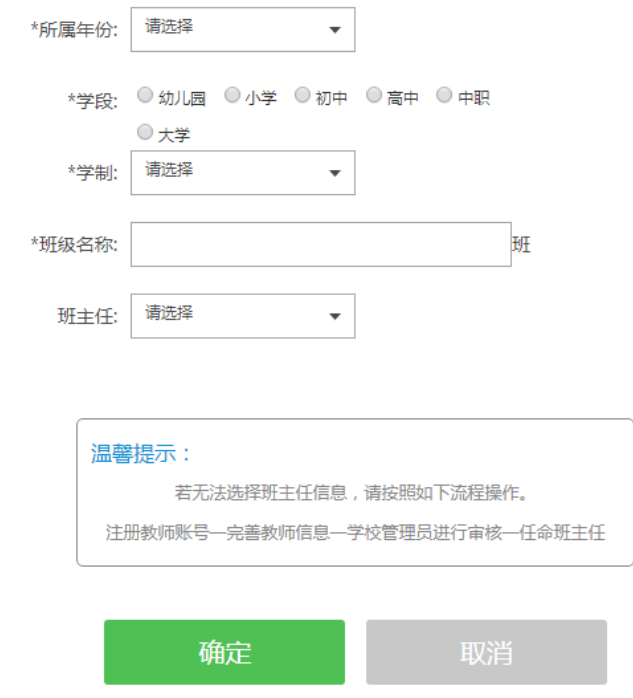

成功创建班级后, 在"班级管理"页面中将会显示班级名称等信息。上述操作完成后, 相应的班级教师和班级学生便可在个人中心找到班级信息。

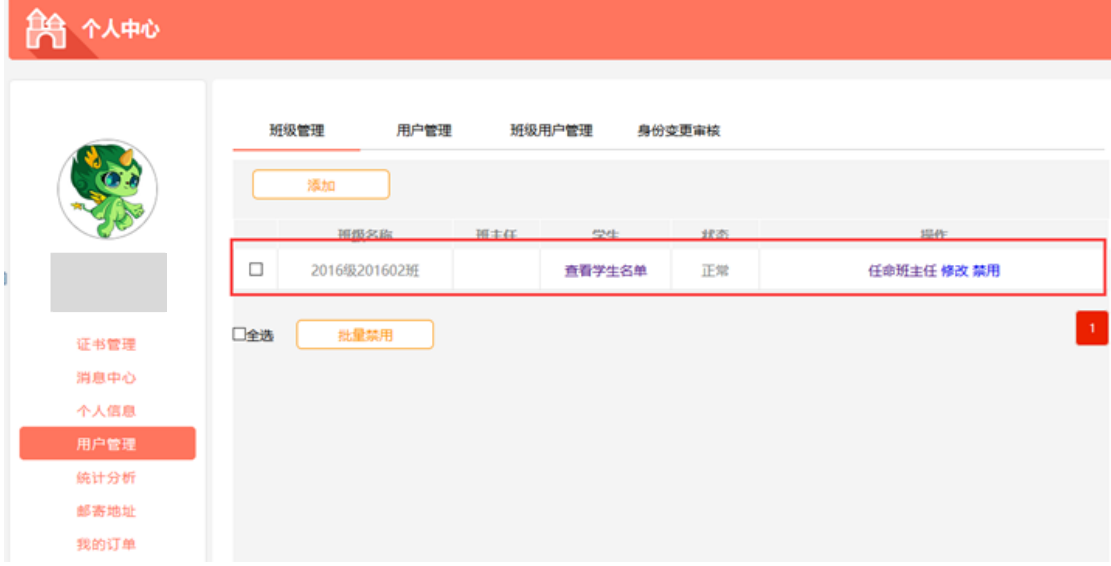

#### <span id="page-8-0"></span>3.2 批量生成学生账号

在"用户管理"页面,点击【班级用户管理】按钮,出现班级列表,点击【批量添加用 户】按钮,进入"批量添加用户"页面。

**BA** ALBA

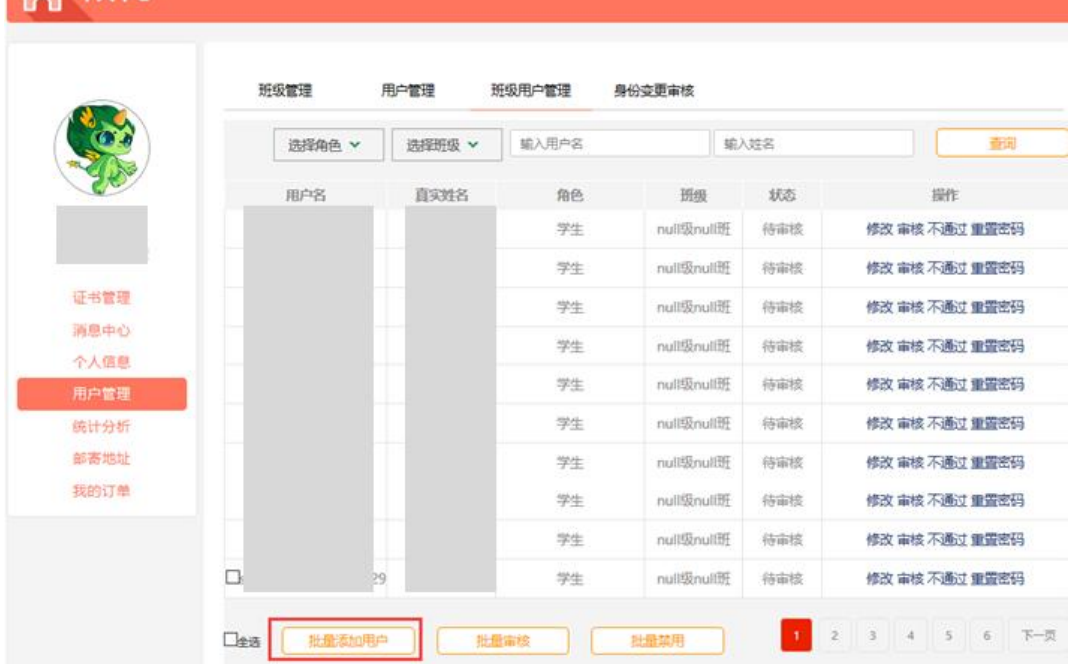

在"批量添加用户"页面,管理员需要点击【下载学生模板】按钮,下载学生模板文件, 并且在文件中填写学生信息。

注意:在填写学生模板时,手机号为选填项

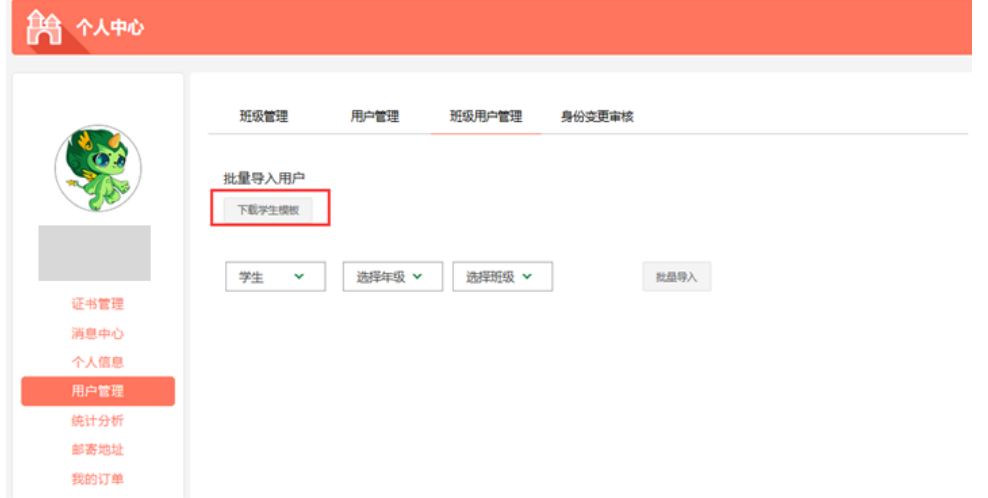

填写完学生信息模板后,选择对应的年级和班级信息,点击【批量导入】按钮,选择当 前填写好的 excel 文件,即可批量导入用户。

说明:(1)由学校管理员批量生成的学生账号已为认证状态,无需再次认证。

(2) 批量生成的学生账号默认密码为 123456。

 (3) 批量生成的学生账号格式均为"s"+ "一串数字",其余格式的账号均为 学生自行注册。

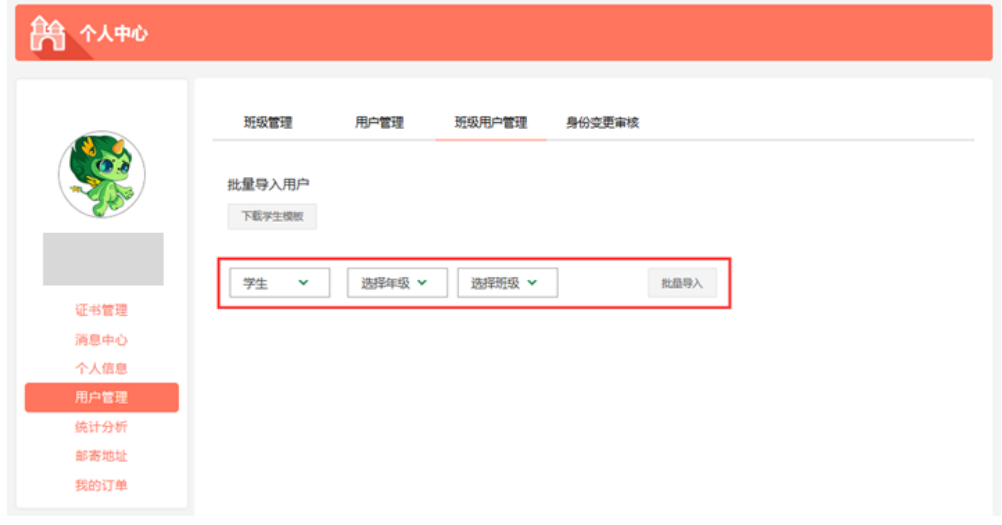

所导入的学生账号信息会在"班级用户管理"页面中显示,可在此页面进行查找。

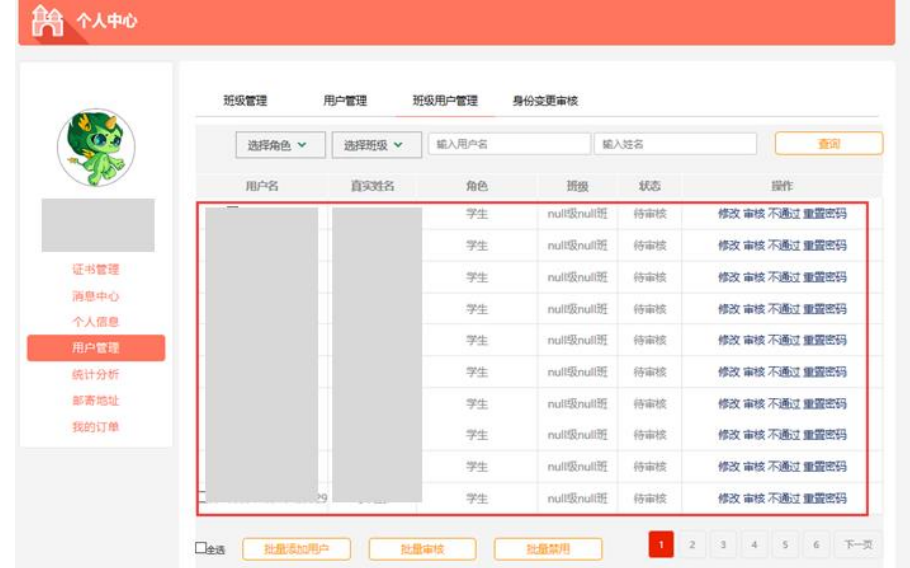

#### <span id="page-9-0"></span>3.3 查找用户账号(学生、教师)

在"用户管理"页面,点击【班级用户管理】按钮,进入班级用户管理页面,学校管理 员可以通过筛选栏输入想要搜索的内容,快速找到搜索信息。

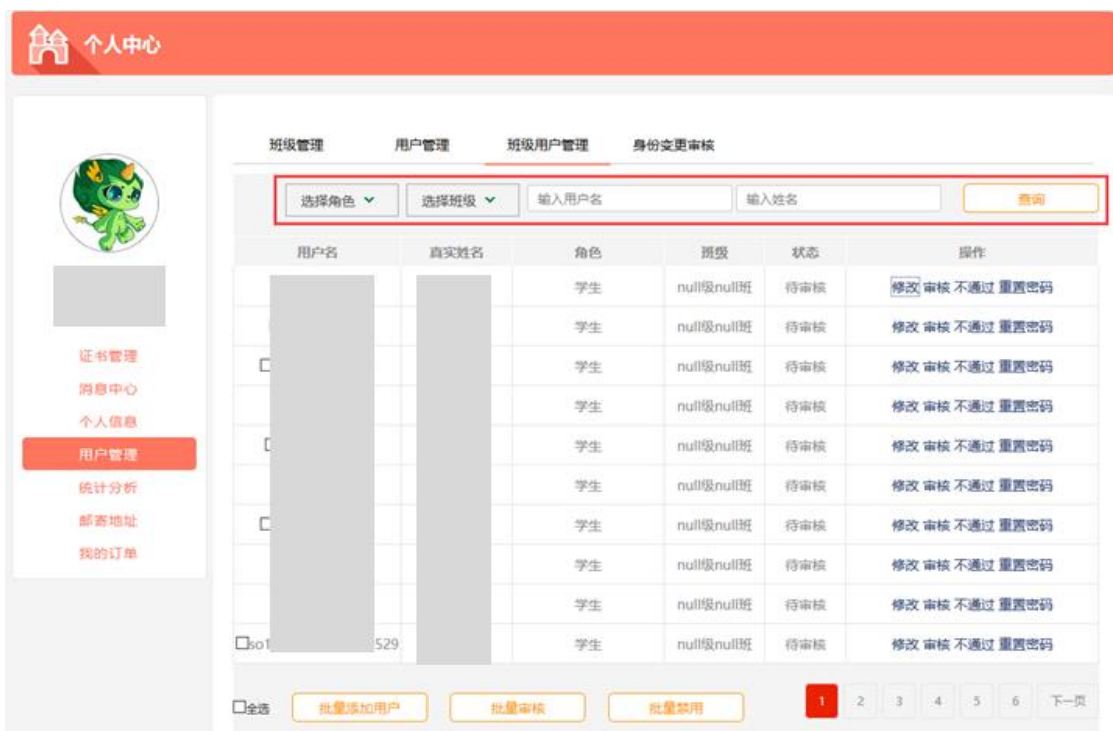

### <span id="page-10-0"></span>3.4 审核用户信息

如果确认学生或教师信息正确,管理员可在"班级用户管理"页面点击【审核】按钮, 对学生和教师的信息进行审核。

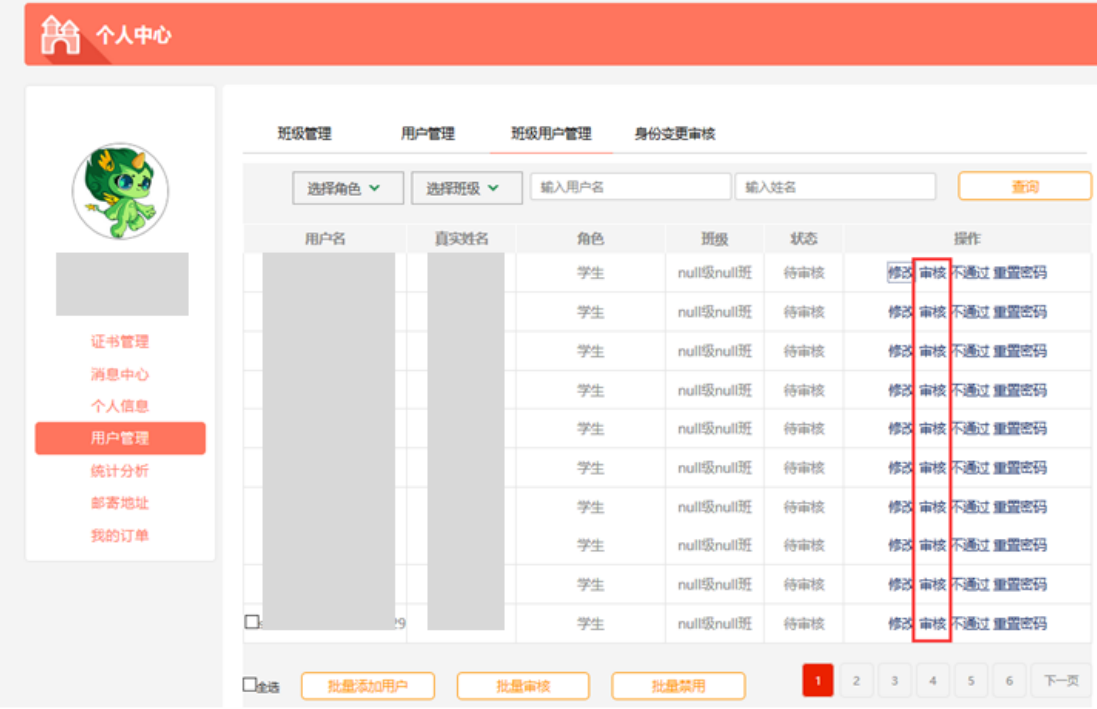

点击审核按钮之后,系统会弹出确认弹窗,点击【确认】即可完成用户认证。

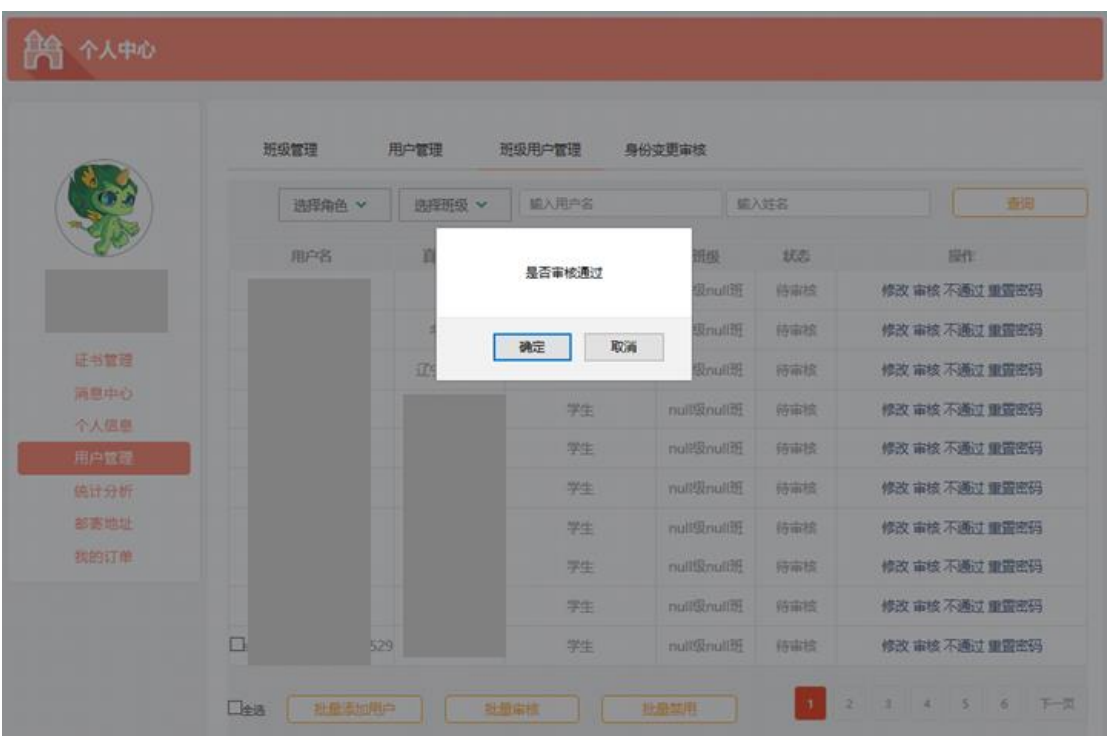

 $\mathbb{R}$ 

### <span id="page-11-0"></span>3.5 修改用户信息

在"班级用户管理"页面,点击【修改】按钮,可以修改用户信息。

8 个人中心

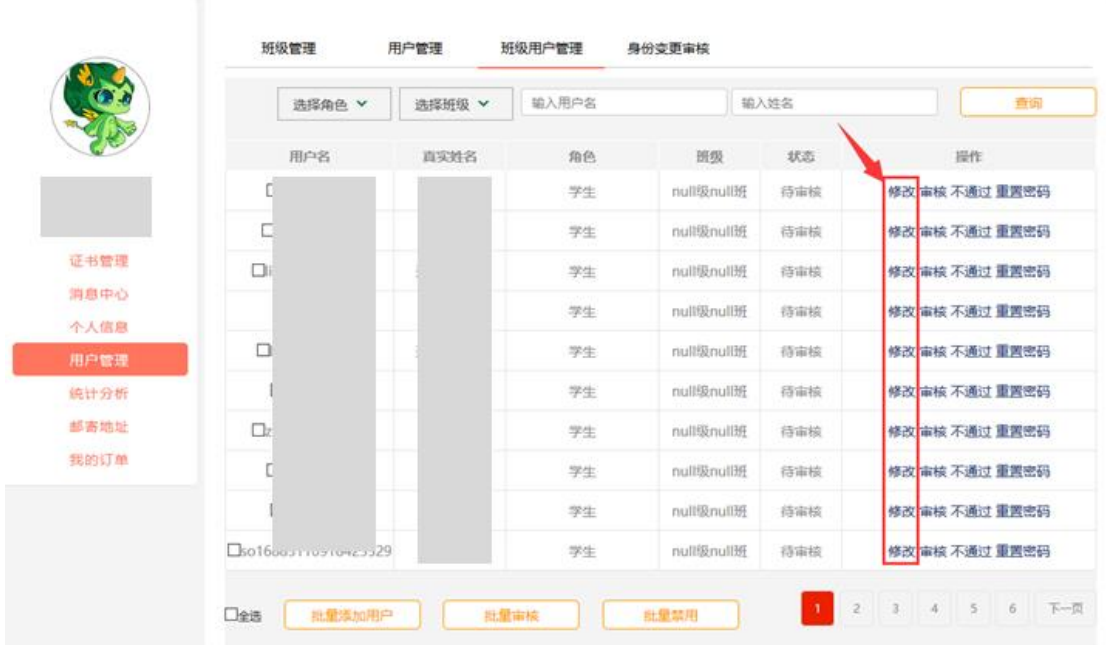

#### <span id="page-12-0"></span>3.6 重置用户密码

管理员可在"班级用户管理"页面更改学生和教师的账号密码,选择需要重置密码的用 户,点击【重置密码】按钮即可,同时,为了方便用户批量重置用户密码,勾选当前页面上 需要重置密码的用户,点击页面下方的【批量重置密码】按钮,即可批量进行重置。

注意:系统默认重置密码:123456

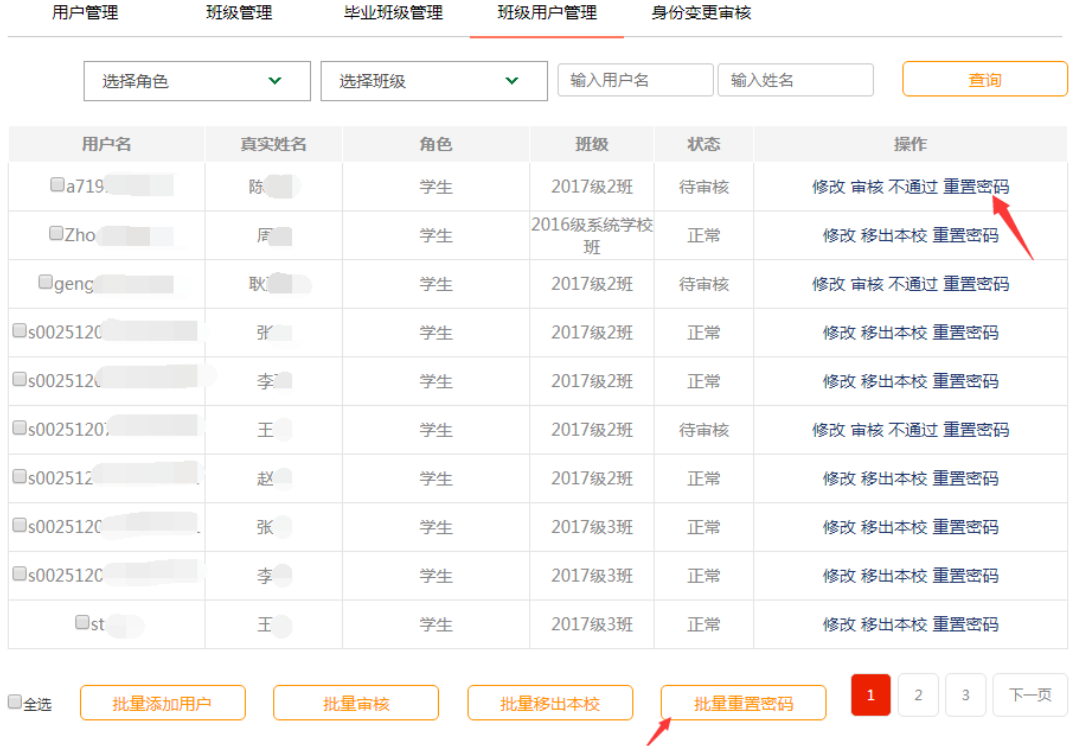

#### <span id="page-12-1"></span>3.7 毕业班级管理

对于已经毕业的班级学生,管理员可在"班级管理"页面中,点击【班级毕业】按钮将 班级升级为"毕业班级"。

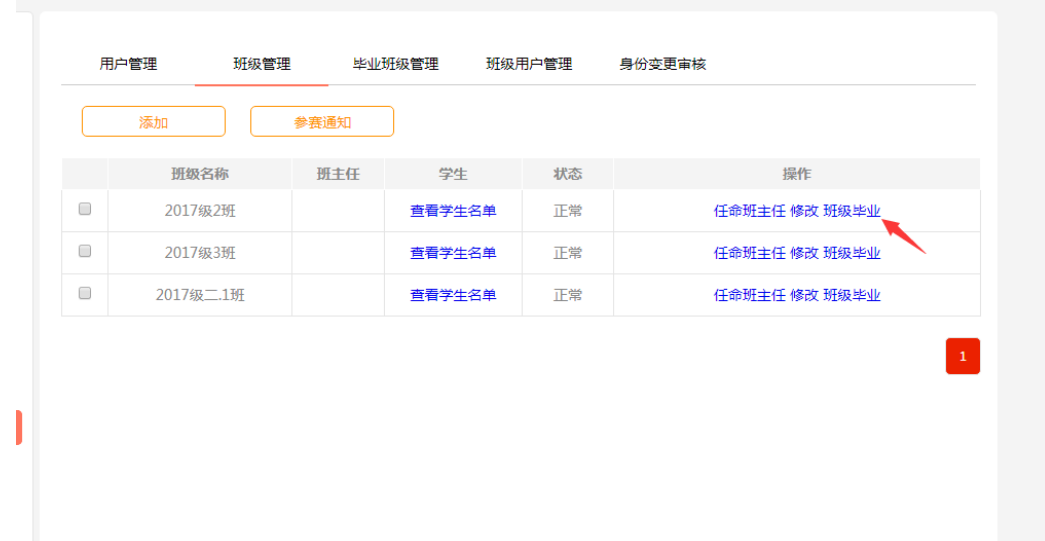

### <span id="page-13-0"></span>3.8 移除用户

 在"班级用户管理"页面,选择需要移除的用户,点击【移出本校】按钮即可将用户信 息移出本校。

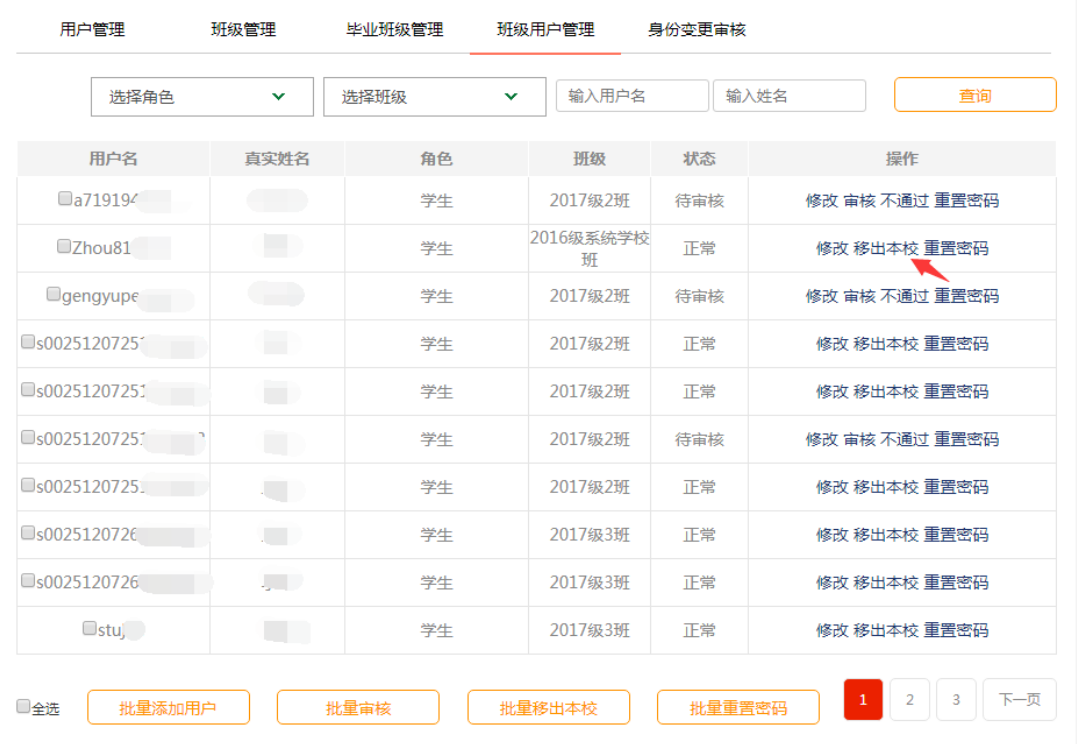

## <span id="page-14-0"></span>四、统计分析

#### <span id="page-14-1"></span>4.1 查看注册用户数据

在 "个人中心"页面,点击【统计分析】按钮,进入统计分析页面。

注意:统计分析页面中,会默认直接跳转进入"注册用户"页面。

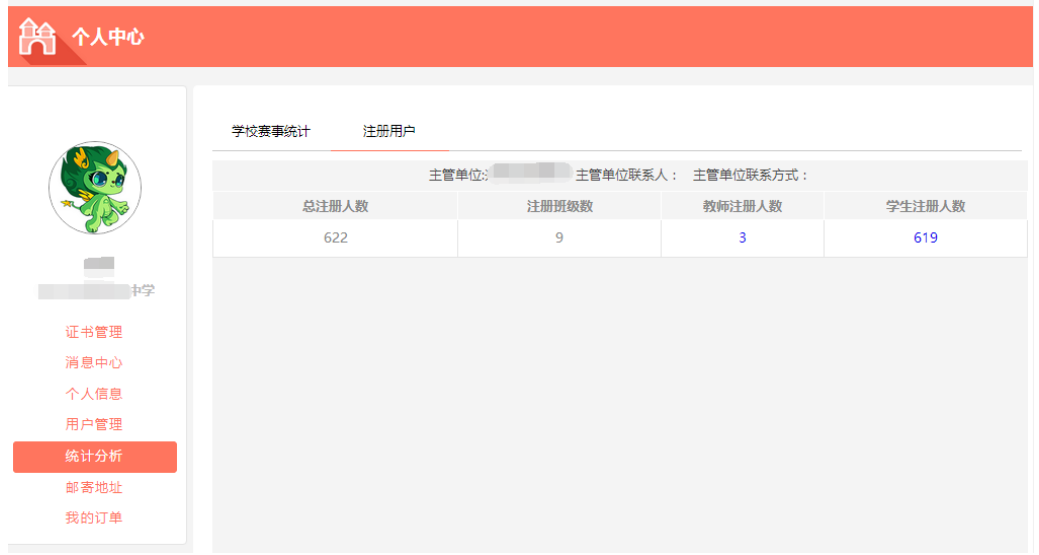

在注册用户页面,点击"教师注册人数"或者"学生注册人数"下方的蓝色数字可以查 看详细的注册教师信息。

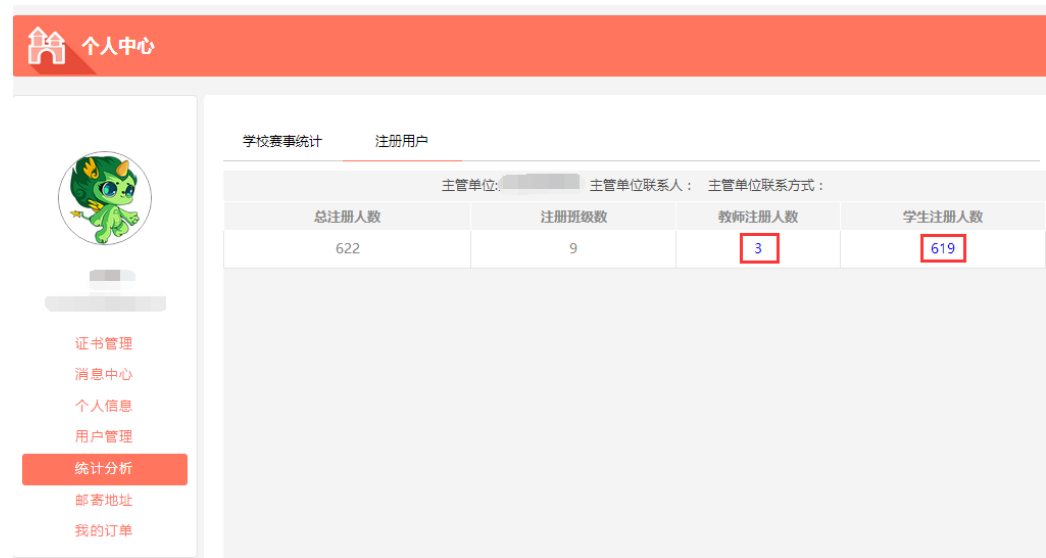

在"教师或学生信息详情" 页面,选定身份、班级并且在搜索栏中输入用户名后,点 击【查询】按钮,即可显示需要搜索的内容。

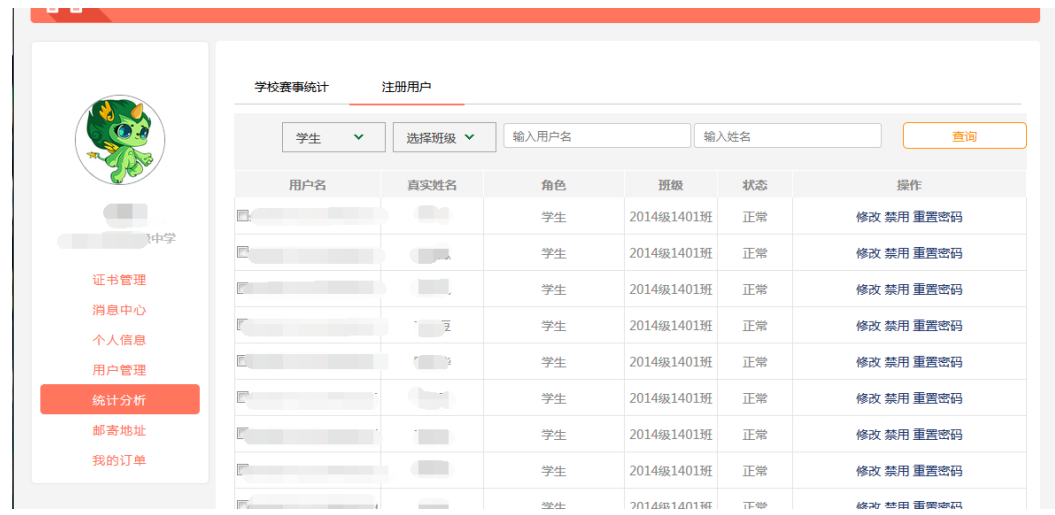

#### <span id="page-15-0"></span>4.2 查看参赛数据

在"统计分析"页面,点击【学校赛事统计】按钮,进入"学校赛事统计"页面,管理 员在此页面可查看活动参赛具体情况。点击操作部分的【导出明细】按钮,系统将会把具体 参赛情况以 excel 表格的形式进行导出。

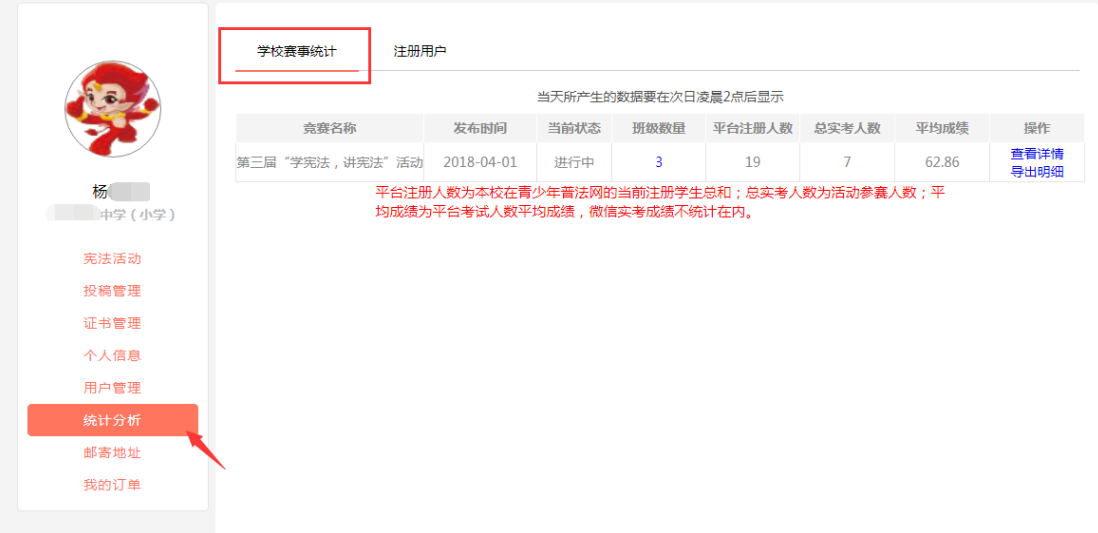

点击【查看详情】按钮,可查看"实考人数""缺考人数"与"平均成绩"信息。点击 "查看图形"按钮之后,系统还可以将结果以图表的形式进行展示。

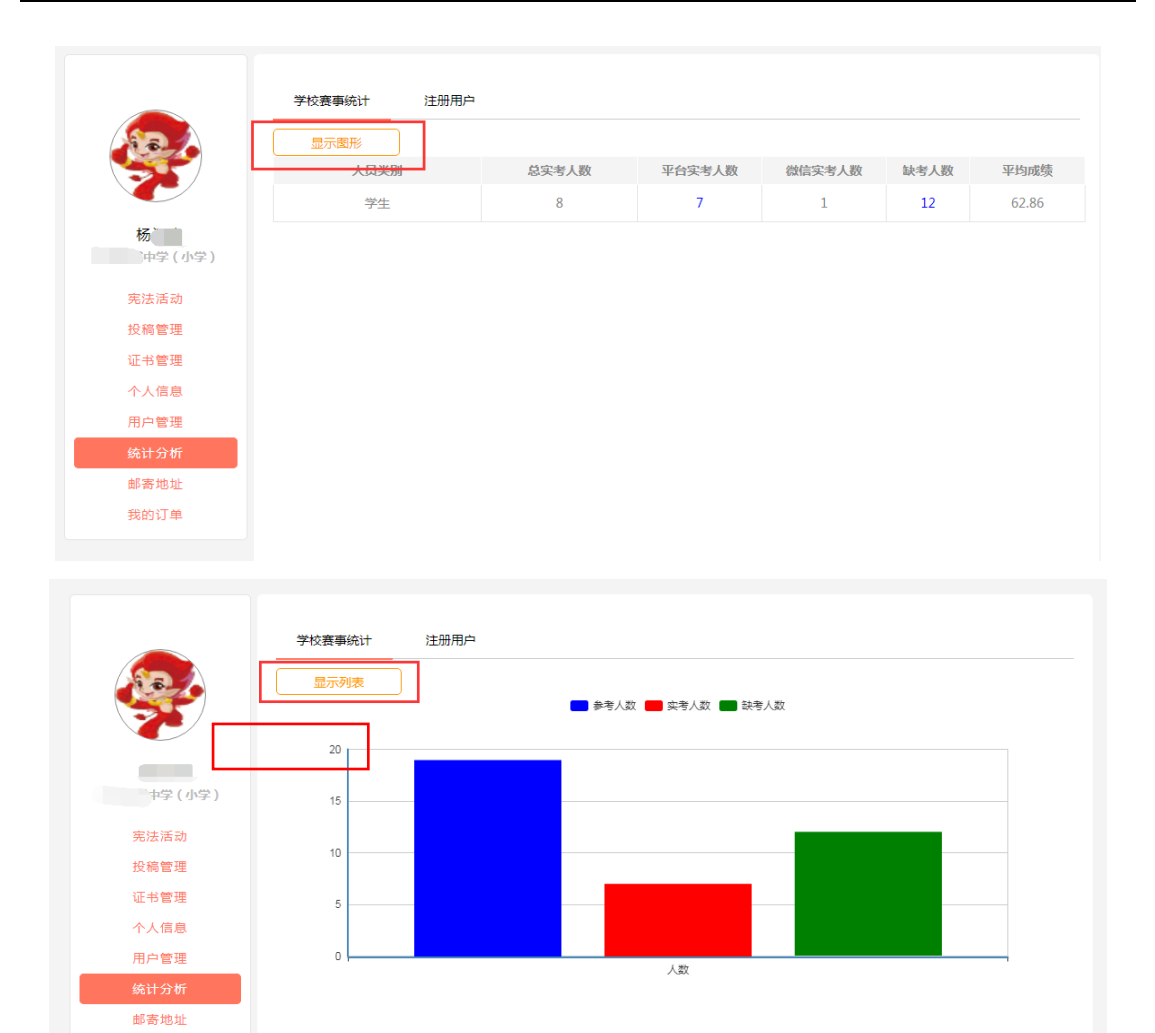

 点击 "缺考人数"下方的蓝色数字,进入班级页面,点击去缺考人数下方的蓝色数字, 即可查看尚未参加比赛的学生详细名单(未使用普法网账号参与比赛的用户)。

点击"实考人数"下方的蓝色数字,可查看参与活动的具体用户名单。

我的订单

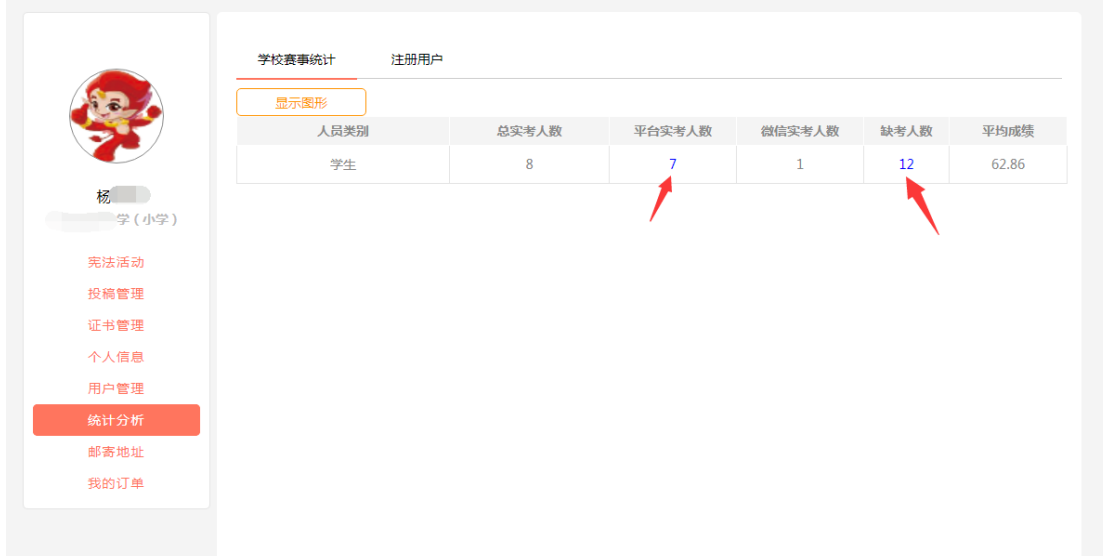